**RERA User Manual Guide**

**Version 1.0**

Page 1 of 11

# Contents

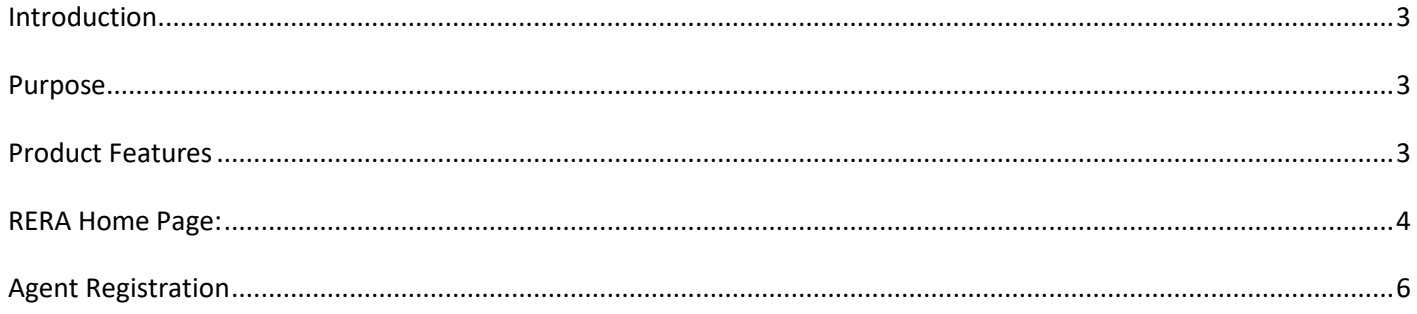

### <span id="page-2-0"></span>**Introduction**

This document defines the overall requirement for RERA project. Under RERA Act, it is stipulated that all Regulatory Authorities would have their dedicated website. This Act makes it mandatory for all residential and commercial real estate projects to register with the Real Estate Regulatory Authority for launching a project, in order to provide greater transparency in project-marketing and execution.

#### <span id="page-2-1"></span>**Purpose**

The system Requirements Specification document lists the entire essential requirements for RERA project. The Software Requirements Specification shall fully describe the external behavior of the application or the subsystems identified. It also describes nonfunctional requirements, design constraints and other factors necessary to provide a complete and comprehensive description of the requirements for the software.

The main objective is to have a system in place which would assist the Real Estate Regulatory Authority for regulation and promotion of the real estate sector and to ensure sale of plot, apartment or building, as the case may be, or sale of real estate project, in an efficient and transparent manner and to protect the interest of consumers in the real estate sector and to establish an adjudicating mechanism for speedy dispute redressal and also to establish the Appellate Tribunal to hear appeals from the decisions, directions or orders of the Real Estate Regulatory Authority and the adjudicating officer and for matters connected therewith or incidental there to.

#### <span id="page-2-2"></span>**Product Features**

User visits the web portal using RERA URL link. There are 7 user types who will access the application based on roles and accessibility control. Following are the user roles.

- System Administrator
- Operator
- **Promoter**
- RERAAuthority
- Agent
- Anonymous User

#### <span id="page-3-0"></span>**RERA Home Page:**

This home page contains the following links:

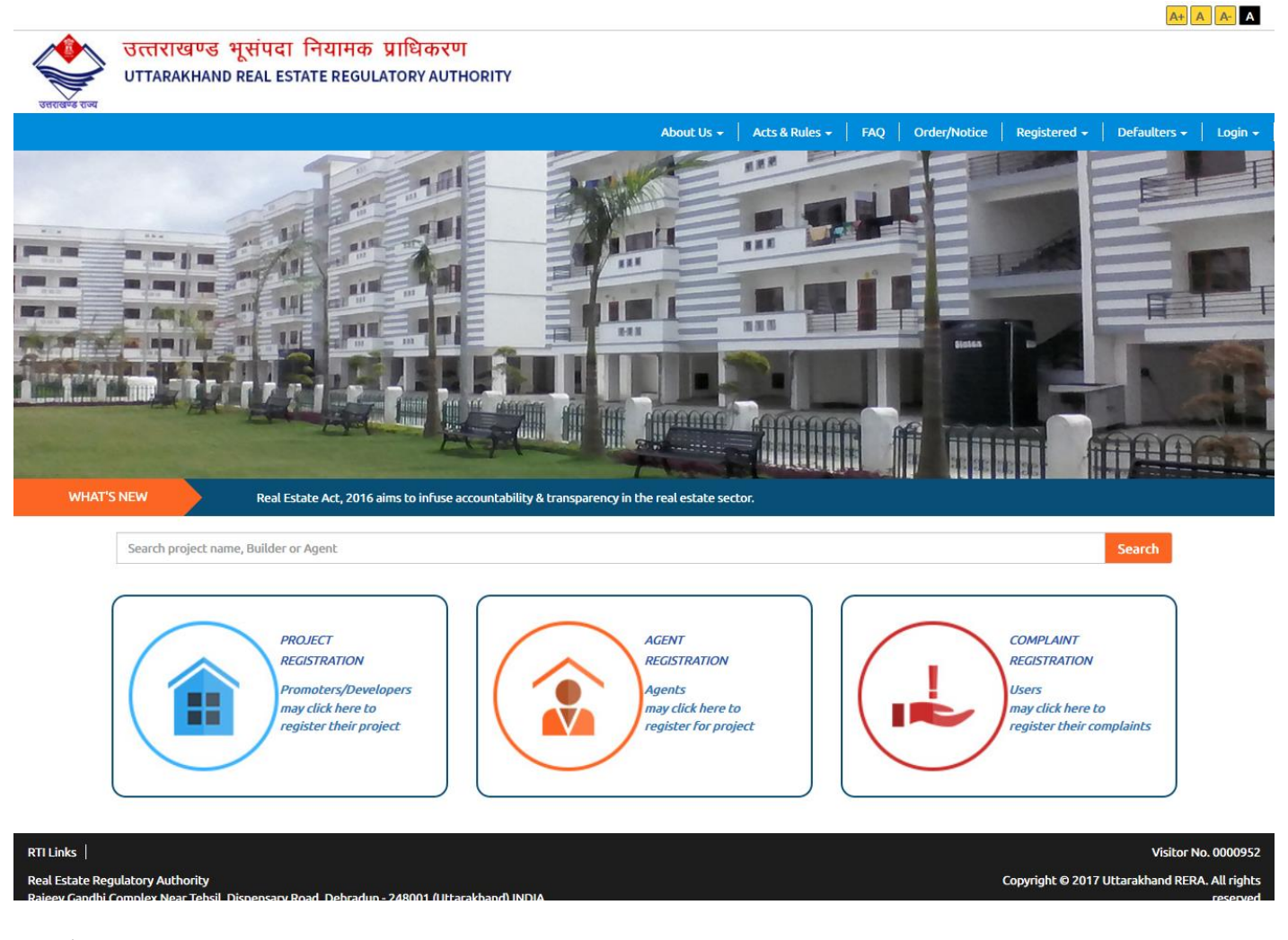

❖ Menu

- About Us
	- What is Rera
	- Organisational structure
	- Function and Service
	- Contact us

Here user can contact to RERA, like address, phone number, email\_id. User can also view the location of RERA on google map.

• Bank details

- Act and Rules
	- Real state Act 2016
	- General Rera Rule
	- Agreement of sale
- FAQ
- Order /Notice
- Registered
	- List of Agents

When user click on this will display the list of registered users.

• List of Projects

When user click on this will display the list of registered projects.

- **Defaulters** 
	- List of Agents When user click on this will display the list of defaulter Agents
	- List of Projects When User click on this will display the list of defaulter/backlisted Project
- Login
	- Login as Authority

From this are operator and Rera authority will able to login into the website

• Login as Agent/Promoter From this registered user can login and can view the information.

## <span id="page-5-0"></span>**Agent Registration**

Click the below link for agent registration

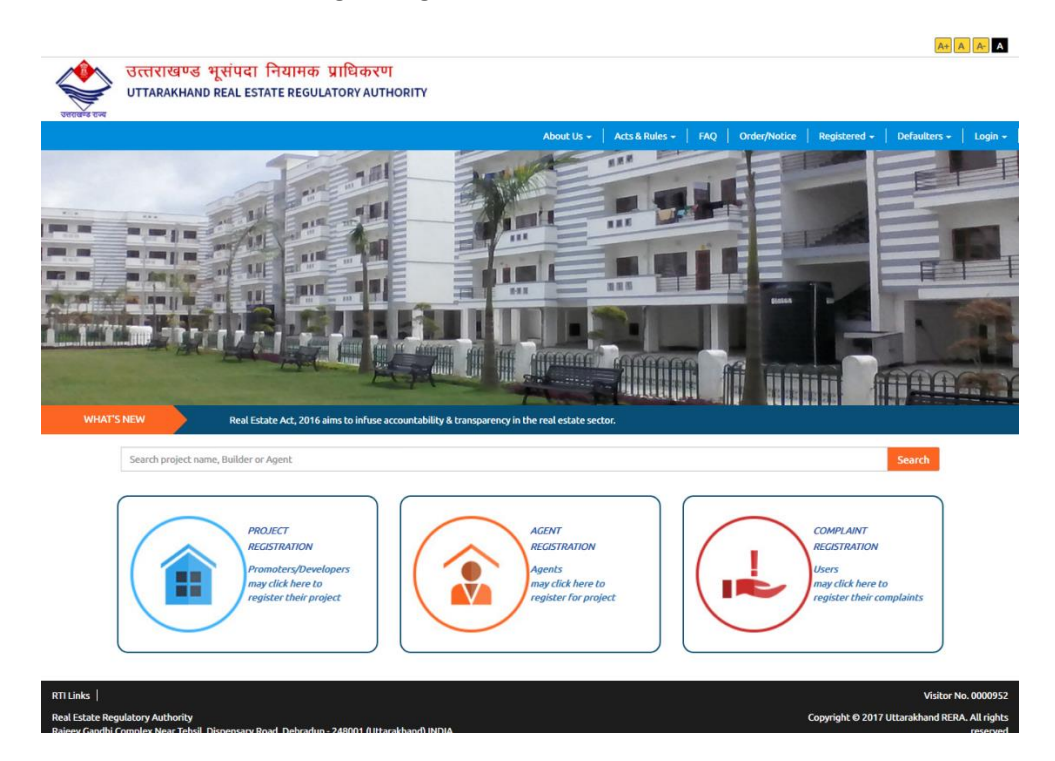

➢ Registration Form: After click on the link user will have to choose **Agent Type** like below, and enter the business email id and phone number and then click on **Next** button.

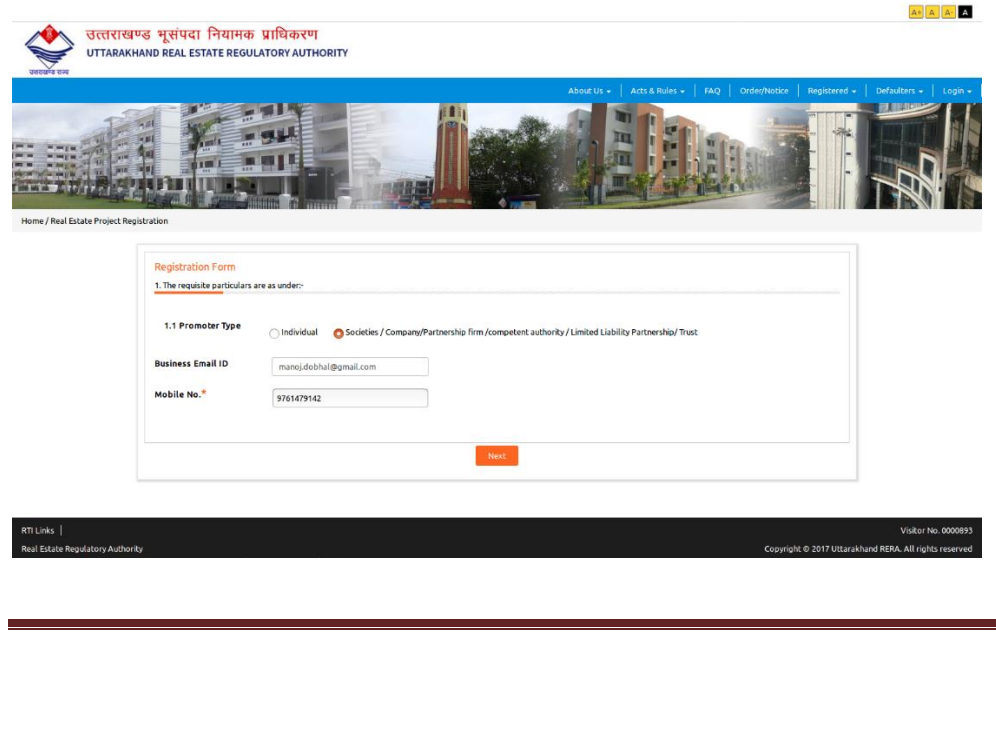

Page 6 of 11

When user click on **Next** button the following page is displayed where user have to enter the OTP provided in email and entered mobile number.

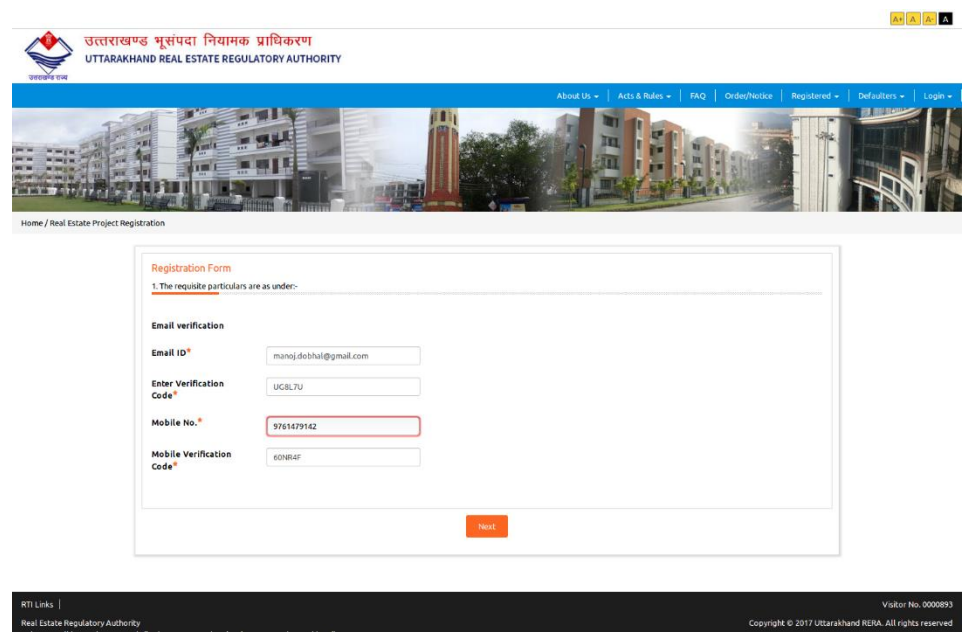

➢ Application Details: User have to fill the application form details.

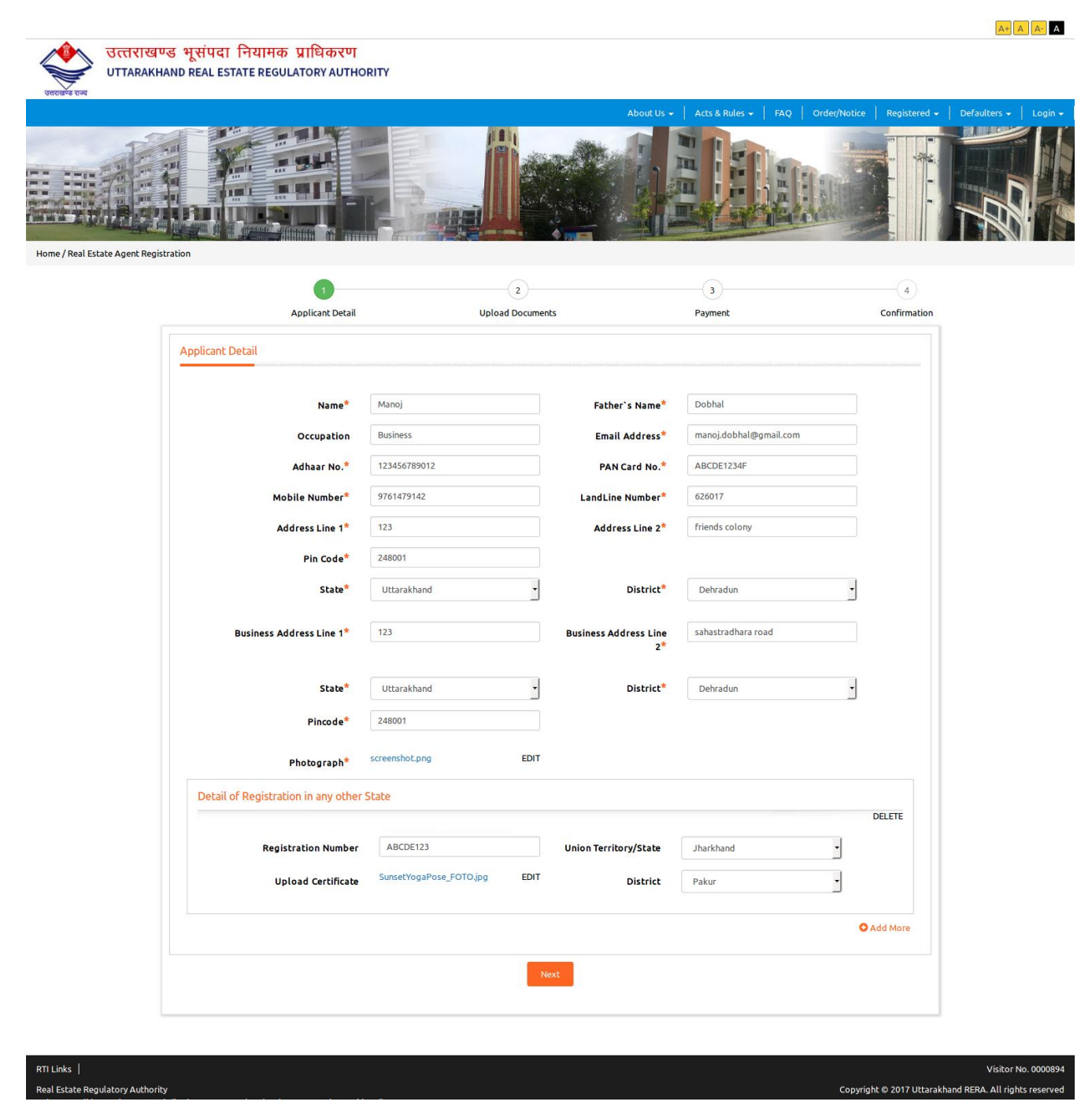

➢ Upload Document: After filling the applicant details user have to upload the documents like PAN Card, Address Proof as: -

Page 8 of 11

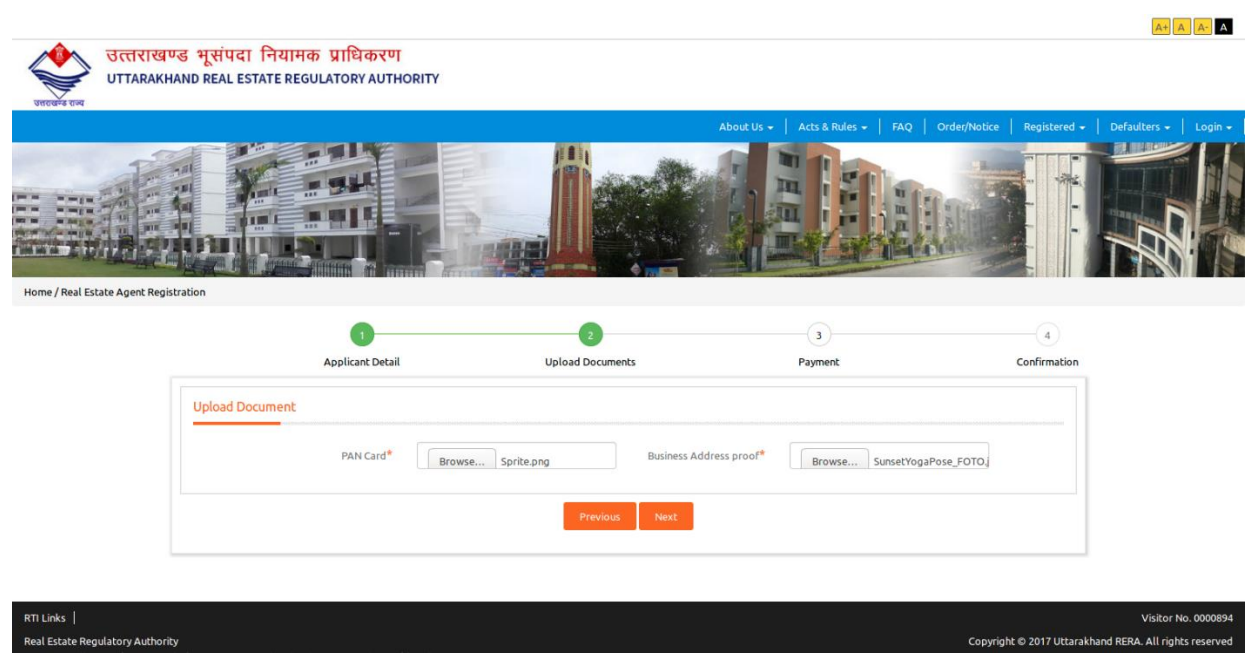

➢ Payments : After uploading the documents user have to do the payment as

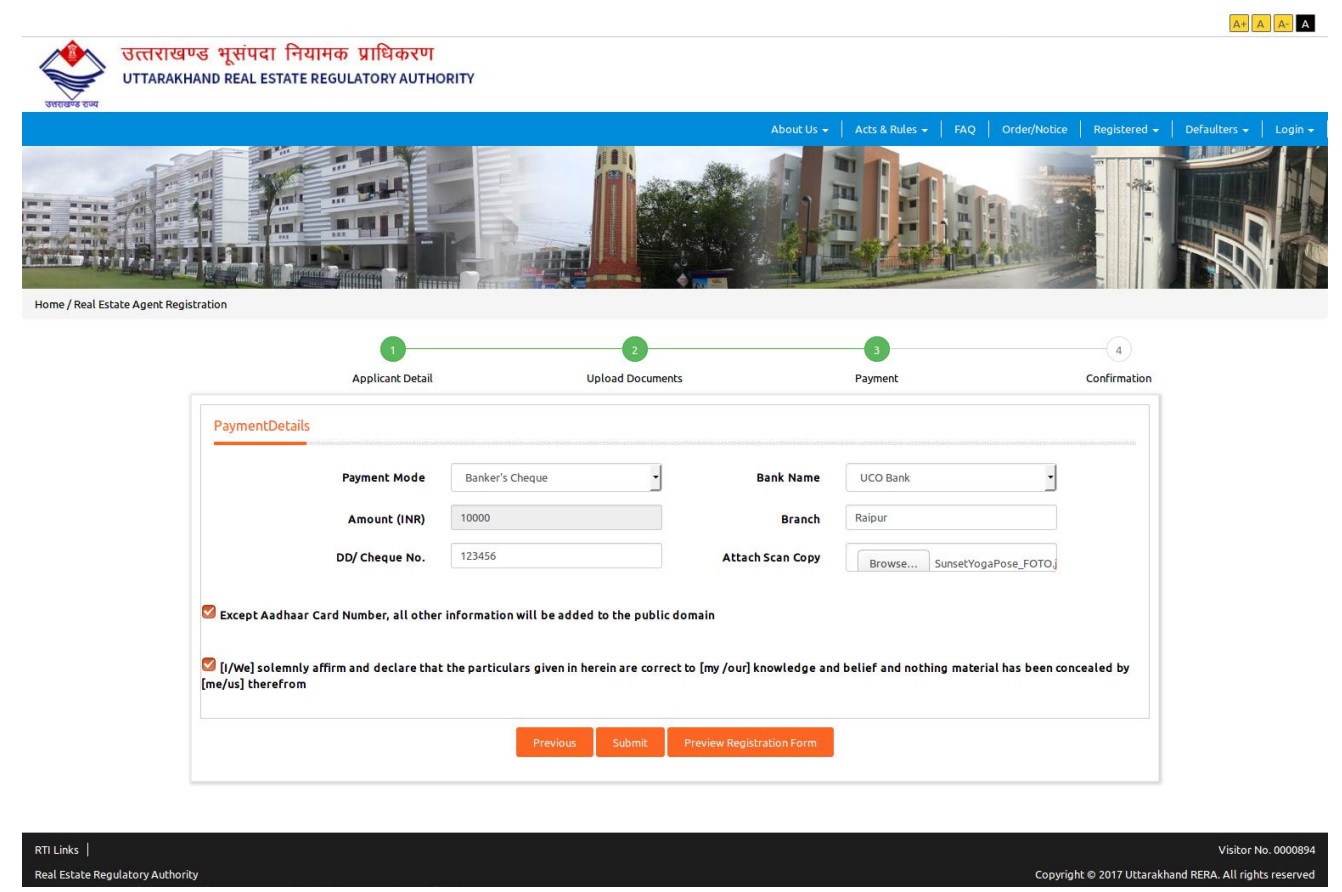

➢ Confirmation:

 $A+$   $A$   $A A$ उत्तराखण्ड भूसंपदा नियामक प्राधिकरण<br>UTTARAKHAND REAL ESTATE REGULATORY AUTHORITY n u, m Home / Real Estate Agent Registration  $\bullet$  $\bullet$  $\bullet$  $\bullet$ Confirmation Applicant Detail **Upload Documents** Payment Confirmation Your application has been submitted successfully.

Real Estate Regulatory Authority

Page 11 of 11

Visitor No. 00

Copyright @ 2017 Uttarakhand RERA. All rights re